# Creating an FX Trade Using Online FX

Online FX is an electronic dealing system for foreign exchange transactions available on your e-banking. The system allows you to transact foreign exchange using your desktop, mobile or tablet device.

Visit bendigobank.com.au and Logon to e-banking

- **1.** Logon to e-banking Enter Access ID, Password and Security Token (if needed)
- **2.** On the left hand menu select **Online FX**
- **3.** Select **FX Deals**, Add **Currency Pair**, select **Save**
- **4.** Create an **FX Deal**, select **Currency Pair**. Select **I Buy** or **I Sell**
- **5.** Select **Counterparty**, **Currency** and **Amount**, select **Next**
- **6.** Review **New FX Deal** and **Accept** To decline select **Back** or allow time to expire
- **7. Unsettled FX Deals** will display To settle **FX Deal**, select **Settle S** you will automatically be redirected to **Move Money** *You may have to refresh browser, pressing the F5 function key or Ctrl+R if using Windows, or Command+R if using a MAC will refresh the web page being viewed*
- **8.** Select a **Payee** or add a **New Payee** New Payee, add **New Payee** details and select **Next**
- **9.** Review **Settlement** details Select **Transfer From** and add **Description** Select **Next**
- **10. Review settlement** details and **enter your security token** number, select **Submit**
- **11.** Payment Receipt Option to **Print receipt**, **Email receipt** and **Pay another**
- **12. Email receipt**, insert **Recipient Email** and select **Send** Print a receipt, select **Print receipt**. Pay another will redirect you to **Move Money** menu

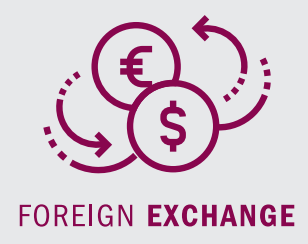

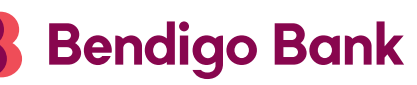

# Q&As

# **What if I insert an incorrect amount and select Accept?**

You must contact us immediately on 1800 061 783 or if outside of business hours (8:30am – 5:30pm) you may create a reverse trade transaction. Please note that cancelling or reversing a transaction may result in a monetary loss to you due to changes in market valuations

#### **Cancelling a Transaction by Creating a Reverse Trade**

**1.** Return to **Online FX** or alternatively return to Logon to e-banking

Enter Access ID, Password and Security token (if needed)

- **2.** On the left hand menu select **Online FX**
- **3.** Select **FX Deals**

Create **FX Deal**, select **Currency Pair** Select the **I Buy** or **I Sell** instruction that is opposite of the trade to be cancelled

#### **Example**

Original Trade **I Buy** USD \$100.00 Reverse Trade **I Sell** USD \$100.00

**4.** Select **Counterparty**, **Currency** and **Amount**, select **Next**

#### **Example**

Original Trade John Smith Pty Ltd USD \$100.00

Reverse Trade John Smith Pty Ltd USD \$100.00

Details are the same as the trade being cancelled

# **5.** Review **New FX Deal** and **Accept**

To decline select **Back** or allow time to expire

**6.** Proceed to create and settle the correct **FX Deal**

# **What hours will Online FX be available?**

Online FX is available between 6.00am and 10.00pm AEST – Monday to Friday excluding Public Holidays in Victoria, Australia

# **Can I deal non-Australian dollar transactions using Online FX?**

No. All foreign exchange transactions in Online FX must be completed against the Australian Dollar

# **Contact us**

**p** 1800 061 783

**e** bendigofx@bendigoadelaide.com.au